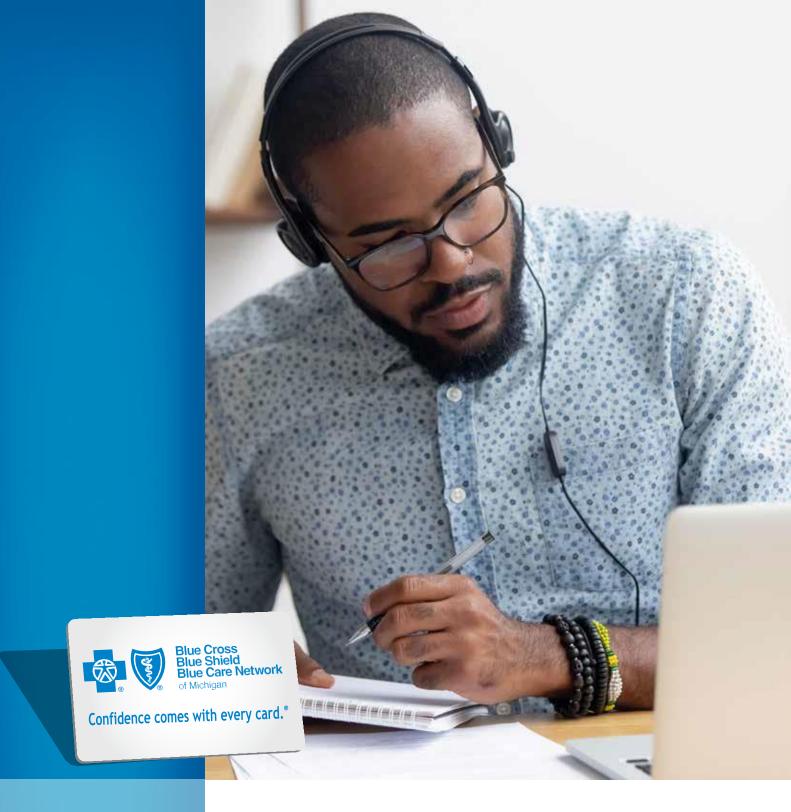

# eMCS user manual

5th edition - February 2024

# Table of contents

| Introduction 4               |
|------------------------------|
| Accessing the system         |
| Step 1: Request access       |
| Step 2: Access the system5   |
| System-related information   |
| Assigned contract numbers6   |
| Real-time versus batch jobs6 |
| Retroactive policy6          |
| Policy exception6            |
| Policy and procedure6        |
| eMCS assistance6             |
| System navigation            |
| Tips for navigating eMCS8    |
| System functionality         |
| Contract inquiry             |
| Group inquiry                |
| Member search                |
| Add contract                 |
| Cancel contract              |
| Modify contract              |
| Reinstate contract           |
| Transfer contract            |
| Request ID card              |

| View audit trail           |  |
|----------------------------|--|
| View IBU audit trail       |  |
| Frequently asked questions |  |

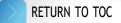

### Introduction

Blue Care Network offers employers, agents and managing agents the ability to review and manage member data online through our automated membership collection system, eMCS.

The system is available Monday through Friday from 7 a.m. to 7 p.m. and on Saturday from 7 a.m. to 3 p.m.

Employers will be able to use eMCS for the following inquiry and processing transactions:

| Inquiry                                                                                                    | Processing                                                                                                    |
|----------------------------------------------------------------------------------------------------|----------------------------------------------------------------------------------------------------|
| <ul> <li>Group</li> <li>Display group information, such as: <ul> <li>Group contact</li> <li>Group address</li> <li>Group paid through date</li> </ul> </li> <li>Contract <ul> <li>View subscriber information</li> <li>View member information</li> <li>View subscriber transaction history</li> </ul> </li> </ul> | <ul> <li>Add contract</li> <li>Cancel contract</li> <li>Modify contract <ul> <li>Change addresses</li> <li>Change addresses</li> <li>Add or cancel dependents</li> <li>Modify member</li> </ul> </li> <li>Transfer contract</li> <li>Reinstate contract</li> <li>Add Medicare information <ul> <li>Medicare #, Parts A, B &amp; D effective dates</li> </ul> </li> <li>Request ID card</li> </ul> |

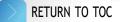

# Accessing eMCS

#### Step I: Request access

If you already have an employer account on **bcbsm.com** but haven't requested access to the system:

- I. Go to bcbsm.com, select LOGIN, select Employer and then log in.
- 2. On the left side of the screen under Administration, select My Company; then, select Company Services.
- 3. Select *Request Services*: Check the box in front of each service you would like to add; then, select *Continue*.

If you're the Principal Administrator and haven't registered your employer account yet, select *LOGIN*, *Register Now* and then follow the prompts. You'll be automatically granted access to the system once you register.

### Step 2: Access the system

- I. Go to bcbsm.com, and log in to your account.
- 2. Select the Membership and Group Tools tab.
- 3. Select Membership & Eligibility.
- 4. Select BCN to enter eMCS.

# System-related information

### Assigned contract numbers

When you initially enroll a new BCN contract, you must enter the subscriber's Social Security number through eMCS. Once you submit the number, eMCS will assign a nine-digit contract ID number that appears on member ID cards and in all correspondence to the member.

After the contract is entered in eMCS, only the last four digits of the SSN will be visible. You can access employee information through eMCS using the assigned contract number or the employee's SSN.

#### Real-time versus batch jobs

Demographic changes are updated in real-time in eMCS. Eligibility-related transactions are completed through an overnight batch process.

#### **Retroactive policy**

Transactions completed in eMCS are subject to a 60-day retroactive limit. Changes that exceed the 60-day limit must be submitted directly to BCN for processing.

**NOTE:** A group may have a retroactive policy greater than 30 days; however, the system will only allow changes up to 60 days.

### **Policy exception**

Changes to contracts beyond the retroactive period need a policy exception. Contact sales support or group inquiry at the numbers below if you need to process a change that exceeds the retroactive period.

### **Policy and procedure**

All BCN policies and procedures for membership processing must be followed according to your group agreement, which includes these documents: *Group Letter of Agreement, Administrative Guide, BCN Certificate* ("Your Benefit") and any applicable riders.

#### eMCS assistance

- BCN Group Inquiry: 1-800-970-6684
- Web Support: 1-877-258-3932

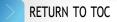

# System navigation

Refer to the chart below for icons and buttons in eMCS.

| lcon/Button                      | Description                                                                                     |
|----------------------------------|-------------------------------------------------------------------------------------------------|
| •                                | Radio button. Used to select a specific item, individual or category.                           |
| Continue                         | Moves user to the next screen or page. Similar to the enter key.                                |
| Clear                            | Deletes information in the fields of the current screen.<br>Similar to the undo function.       |
| « BACK TO LIST                   | Returns user to the previous list. Found in <i>Member Search</i> .                              |
| INQUIRE ANOTHER MEMBER>          | Returns user to previous screen to search for another member.                                   |
| INQUIRE ANOTHER CONTRACT >       | Returns user to previous screen to search for another contract.                                 |
| INQUIRE ANOTHER GROUP/SUBGROUP > | Returns user to previous screen to search for a new group. Found in <i>Group Inquiry</i> .      |
| Reset                            | Found in <i>Audit Trail</i> . Resets the fields to blank so user can enter new search criteria. |
| + ADD MORE MEMBERS               | Allows user to add additional members to a contract.                                            |
| Logout                           | Logs user out of eMCS.                                                                          |
| Submit                           | Sends information input to BCN mainframe.                                                       |

# Tips for navigating eMCS

- The system disconnects after a period of inactivity (no key strokes). If this occurs, you'll need to log back in.
- The system is a point-and-click operation.
- The menu is always on the left.
- In fields with drop-down menus, only drop-down items can be used.
- Select the field name for field definitions
  - This will bring up a new dialog box with the field definition (see below).
  - Once you're done, select the *Close* button to return to the previous screen

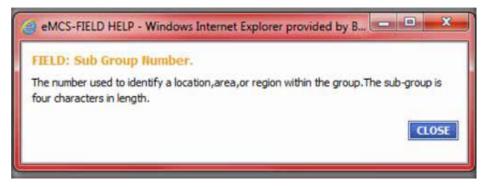

- Select the drop-down arrow to the right of the ZIP code text box for the *ZipCodeHELP* dialog box.
- To search for the correct ZIP code, select *Search*. After you enter the right code, select *OK* or *Close* to return to the previous screen.

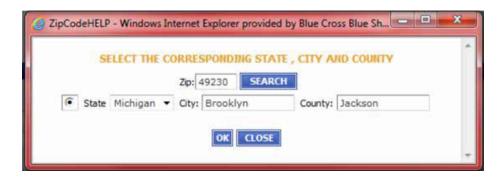

# System functionality

Users can execute the following transactions:

- Contract inquiry (including member-specific inquiries)
- Group inquiry
- Member search
- Add new contract
- Cancel contract
- Modify contract
  - Demographic changes at the subscriber or member level
  - Member level terminations, reinstatements or additions
- Transfer contract
  - From active to COBRA
  - To a new subgroup or class
- Reinstate contract
- Request ID card
- Audit trail
  - Group audit trail
  - Individual business audit trail
  - Manual

These options are in the main menu, which appears on the left side of the eMCS screen.

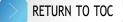

# Contract inquiry

**Purpose:** View contract eligibility and demographic information in a read-only format. Select *Contract/Member Inquiry* from the eMCS main menu (first option on the home page), and the screen below will display.

Enter the employee's contract number or SSN, the group number, and then select *Continue*. **NOTE:** For existing contracts, you may use either the SSN or the BCN-assigned contract number.

| Contract/Member Inquiry - BCN<br>Please Enter Information. |  |
|------------------------------------------------------------|--|
| Contract Inquiry Form                                      |  |
| Contract/SSN:*                                             |  |
| All items marked with asterisks are required.              |  |

In the contract inquiry shown below, select First Name to see detailed information about the member.

| ontract Inquiry                          | - BCN                                                                                                    |                 |
|------------------------------------------|----------------------------------------------------------------------------------------------------|-----------------|
| Click on the name of the m               | ember you wish to view.                                                                                                    |                 |
|                                          |                                                                                                    |                 |
| Subscriber Information                   |                                                                                                    |                 |
| Last Name:                               | Contract/SSN:                                                                                                    |                 |
| First Name:                              | Group Number:                                                                                                    |                 |
| Middle Initial:                          | Sub Group Number:                                                                                                    |                 |
| Birth Date:                              | Class:                                                                                                    | COBRA Contract: |
| Relationship Code:                       | Eligibility Start Date:                                                                                                    |                 |
|                                          | Eligibility End Date:                                                                                                    |                 |
| Members                                  |                                                                                                    |                 |
| Transmission and the subscription of the | International Action of the International Property in the International Property in the Internat |                 |
| Last Name First Name                     | Relationship Code Birth Date G                                                                                                    | ender           |

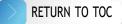

The View Member screen allows you to view eligibility and demographic information. To ask about another contract, select *Inquire Another Contract* in the upper right corner of the screen.

| View Member - BCN: |                                           |
|--------------------|-------------------------------------------|
|                    | BACK TO LIST   INQUIRE ANOTHER CONTRACT > |
| Member Information |                                           |
| Contract/SSN:      | Group Number:                             |
| Member Name:       | Sub Group Number:                         |
| SSN:*              | Class:                                    |

You can't edit in this screen. If information needs to be corrected, use *Back to List*. This will return you to the eMCS main screen. Then select *Modify Contract* to make corrections.

Within *Modify Contract*, you'll find the following options:

- Update member demographic information (such as name and address)
- Member reinstate
- Member cancel

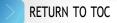

## **Group inquiry**

Purpose: To view group information including:

- Group demographics
- Group contacts
- Group paid thru date

From the eMCS main menu, select *Group Inquiry*. It will be the second option on the left side of the home page. The *Group Inquiry* screen display is shown below:

| Group Number;               | Sub Group Number:             |
|-----------------------------|-------------------------------|
| Sub Group Termination Date: | Sub Group Termination Reason: |
| Sub Group Reinstate Date:   | Group Paid Thru Date:         |
| Address:                    | Contact Name:                 |
| City:                       | Contact Phone:                |
| itate:                      | Contact Fax:                  |
| lip:                        | e-Mail Address:               |
|                             |                               |
|                             |                               |

**NOTE:** Membership changes past the *Group Paid Thru Date* aren't accepted. If you must change the group address or contact information after the paid through date, call BCN Group Inquiry at I-800-970-6684.

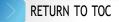

### Member search

**Purpose:** Allows the user to search for a member by name when an SSN or contract number isn't available. From the eMCS main menu, select *Member Search*. It will be the third option on the left side of the home page. Required fields are *Group Number* and *Last Name* (NOTE: *First Name* is not required, but will help narrow the search). Fill in the required fields, and select *Continue*.

| Member Sea<br>Please Enter Info                  |                                                                                                    |
|--------------------------------------------------|----------------------------------------------------------------------------------------------------|
| Member Search F                                  | erm (                                                                                                    |
| Group Number:*                                   |                                                                                                    |
| First Name:                                      | ear                                                                                                    |
| * All items marked with<br>A member search can b | asterisks are required.<br>e performed using a wild card character of % in any position of the last and first name except the first position. |

This will return a list of names. If the correct member is returned in the list, click on the first name. This will take you to *Contract Inquiry* for that member. If the member you're searching for isn't in the list, select *Inquire Another Member* in the upper right-hand corner.

| INQUIRE ANOTHER MEMBER» |
|-------------------------|
|                         |
|                         |
|                         |
|                         |
|                         |
|                         |

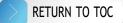

### Add contract

**Purpose:** Allows users to add new contracts to a BCN health plan. From the eMCS main menu, select *Add Contract*. It will be the fourth option on the left side of the home page.

To add a new contract to the BCN plan: Enter the employee's SSN and the group number, then select *Continue.* Select *Clear* to clear the populated data and begin again.

NOTE: An SSN is required when enrolling a new contract.

| Add Contract - BCN<br>lease Enter Information. |  |
|------------------------------------------------|--|
| Contract Inquiry Form                          |  |
| SSN:*                                          |  |
| Continue                                       |  |

**Reminder:** Be sure to review the SSN for accuracy before continuing. Assigned contract numbers are based on the SSN. If a discrepancy is discovered after the contract is submitted, you won't be able to correct the contract through eMCS. You must contact Group Inquiry at 1-800-970-6684 for assistance.

Once you select *Continue*, you'll be taken to the *Add Contract* screen shown below.

|                               | L                         |                                      |                                                     |                                             | MCS Numbersky Collection System |
|-------------------------------|---------------------------|--------------------------------------|-----------------------------------------------------|---------------------------------------------|---------------------------------|
| Demail Impary                 |                           |                                      |                                                     |                                             |                                 |
| Dang Degarg                   | Add Contract - B          | ICN .                                |                                                     |                                             |                                 |
| Meeting Ingetti               | Phone Later Informati     | term.                                |                                                     |                                             |                                 |
|                               | Reliables Information     | R                                    |                                                     |                                             |                                 |
| AND NOT COMMIT                | unt.                      | Table in the local data              | Goog Marrier *                                      |                                             |                                 |
| Caroli Carlinal               | Addressing Cards*         |                                      | Tails Group Marries?"                               |                                             |                                 |
| MuMy Core of                  | Candler."                 | 1                                    | Raca/Otracity College 7 - 344 Processed             |                                             |                                 |
| Annual Contract               | Lad Name**                |                                      | Find Name*                                          | 100                                         | these * x                       |
| have lated                    | MASA Index                |                                      | Mandar States                                       | 1                                           | the Law second second second    |
| Report to Card                | min tute"                 | 1                                    | Daniel, but has?                                    |                                             |                                 |
| Ves Aut Tul                   | (###00/7777)              |                                      | (MARKANYY)<br>Kutha (Marc                           |                                             |                                 |
| a service of a service of the | (Integration)             |                                      | (MEDINYY)                                           |                                             |                                 |
| time (NI) Autor Table         | Englisten federatus 35    |                                      |                                                     |                                             |                                 |
| terrors ()                    | Hartal Satur:             | 11                                   | Preside Code (PlayMPD)                              | Carlos Palant /* Ny Jamente                 | (Tarl 1) months)                |
|                               | (rut                      |                                      |                                                     |                                             |                                 |
| Houses Incode                 |                           |                                      |                                                     |                                             | -                               |
| t-spectfill                   | Primary Address(H         | atter)                               | Alternate Address(Malling)                          |                                             | Same as primary ablence         |
| 11111111                      | Address Line 1/4          |                                      | ASheet (Aw 1)                                       |                                             |                                 |
|                               | Address Line 31           |                                      | Address Line (r                                     |                                             |                                 |
|                               | 1947                      |                                      | 10 B                                                |                                             |                                 |
|                               | city.*                    |                                      | 04                                                  |                                             |                                 |
|                               | 200.*                     | (W)                                  | Setter (V)                                          |                                             |                                 |
|                               | Courts*                   |                                      | Caude                                               |                                             |                                 |
|                               | Guetty                    |                                      | Crentry:                                            |                                             |                                 |
|                               | Harris Physics"           |                                      | Manufa Phone:                                       |                                             |                                 |
|                               | State Planer              |                                      |                                                     |                                             |                                 |
|                               | Col. Runo                 |                                      |                                                     |                                             |                                 |
|                               | Hedicare Informatio       | -                                    |                                                     |                                             |                                 |
|                               | Mokes Ti                  | 1                                    |                                                     |                                             |                                 |
|                               | Pata                      | Officence States<br>(Head Conversion |                                                     |                                             |                                 |
|                               | C Part B                  | influence Date:                      |                                                     |                                             |                                 |
|                               | E Parto                   | Uthective Date:                      |                                                     |                                             |                                 |
|                               | If wenter has Hollcare    |                                      | ool with Medicare Fart & and/or Part B. Medicare    | effective data has to be the first day of t | fer month.                      |
|                               | of COBRA constract Indica | iter is "4", pinnen select a G       | MAA class I oor is realizific. If as COMAA class is | Balad, COMMA converge will be added to      | the administration              |

Here are the required fields to fill in when adding new contracts:

- SSN (will carry over from previous screen)
- Group Number (will carry over from previous screen)
- Relationship Code
- Subgroup Number (drop-down list of available selections)
- Gender (drop-down list of available selections)
- Last Name
- First Name
- Class (drop-down list of available selections)
- COBRA Contract (drop-down list of available selections)
  - Y = COBRA coverage
  - N = Active coverage
- Birth Date (Format MMDDYYYY; no hyphens or slashes)
- Eligibility Start Date (Format MMDDYYYY; no hyphens or slashes)
- Address Line I
- ZIP code
- City
- State (drop-down list of available selections)
- County
- Home Phone

We encourage users to complete all the OPTIONAL fields, if possible. This provides a more comprehensive summary of the subscriber's demographics.

Once you've filled out all the necessary information for a single employee, select *Submit*. A dialog box will pop up asking you if you want to save changes. If you select *OK*, the contract will be submitted. If you select *Cancel*, you'll return to the contract enrollment screen.

**NOTE:** If you select *OK* and forgot the dependents, you'll need to wait 24 hours to add dependents to the contract.

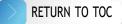

If you've filled out all the necessary information and need to add additional members to the contract, select *Add More Members*. This will take you to the *Add Member* screen shown below.

| 🖕 🕡 EB                   |                                         |                                                                                                    | MCS Meantership Callection System          |
|--------------------------|-----------------------------------------|----------------------------------------------------------------------------------------------------|--------------------------------------------|
| Contrast Deputy          | Add Member - BCN                        |                                                                                                    |                                            |
| Group Impery             | Member Exhemation                       |                                                                                                    |                                            |
| Mantos Sanch             |                                         |                                                                                                    |                                            |
|                          | Latitude" Hitl N                        | C Same *                                                                                                    |                                            |
| Add New Central          | wolk total 1                            | v                                                                                                    |                                            |
| Cancel Candral           | bander," V A                            | oversets take in an involution of the second second s | dening fade."                              |
| Hudily Contract          | Sets Seture 14                          | niter Status                                                                                                    |                                            |
| Advantation ( or Atmanti | singhility Start Bulls *                | rtsi Statue 😿 👘                                                                                                    |                                            |
| Travelle Contract        | (Meaning)<br>Analysic Call (MVMI)       | and Palanty of Taxa (man which last 1) modes)                                                                                                    |                                            |
| Repet II Card            |                                         |                                                                                                    |                                            |
| New Just Tak             | Primary Address(Home)                   | Alternate Address(Mailleg) [are a procy of                                                                                                    | litera                                     |
| New Westmin Fred         | Intel one of the sphere below           | toriod use of the options below                                                                                                    |                                            |
| NAUK D                   | Address line 1.*                        | Address Une I                                                                                                    |                                            |
| and a                    | Adventive 3                             | Address Gree 3.                                                                                                    |                                            |
| Nesspised                | 80° 8                                   | NI 8                                                                                                    |                                            |
|                          | 06.*                                    | OV.                                                                                                    |                                            |
| logovi 🛛                 | Sales" V                                | Bale: V                                                                                                    |                                            |
|                          | Cherty?"                                | Chevily:                                                                                                    |                                            |
|                          | Garriy                                  | Garrier                                                                                                    |                                            |
|                          | rose face*                              | Abroads Phone                                                                                                    |                                            |
|                          | Web Flores                              |                                                                                                    |                                            |
|                          | Od Reve                                 |                                                                                                    |                                            |
|                          |                                         |                                                                                                    |                                            |
|                          | Wedkare Information                     |                                                                                                    |                                            |
|                          | Molton III                              |                                                                                                    |                                            |
|                          | Facts Effective Color<br>DRECOVING      |                                                                                                    |                                            |
|                          | Face Official Option                    |                                                                                                    |                                            |
|                          | (#001111)                               |                                                                                                    |                                            |
|                          | (Mecouvo)                               |                                                                                                    |                                            |
|                          | F monitor has Malicare Part 0, Bio mart | be seeklined with Medicare Part N and/or Part N. Medicare effective (                                                                                                    | to have to be the first day of the assett. |

In the Add Member screen:

- The *Last Name* field will be populated by the name you enter for the subscriber. This field can be changed if necessary.
- Required fields are denoted with an asterisk.
- If the member address matches the subscriber address, use the drop-down menu to select the address.
- If the member address is not the same as the subscriber's, select *Create new address* from the drop-down menu and enter the correct address.

Once you complete this screen, you can select Add More Members to add dependents or Submit to complete the transaction.

Select *Clear* at the bottom of the page to start over. This action will delete all information on this screen.

If you select *Submit*, you'll get a confirmation page (shown below), which will display the assigned contract number and the demographic information.

| General Messages                |                                                     |                              |
|---------------------------------|-----------------------------------------------------|------------------------------|
| The following messages w        | ere delivered                                       |                              |
| Messages                        |                                                     |                              |
| Contract has been added succes  | sfully. New contract number is:                     |                              |
| The information has been submit | tted to the Facets. Please allow for 24 hours for y | your changes to take effect. |
| Contract/SSN:                   | Group Number:                                       |                              |
| Relationship Code:              | Sub Group Number:                                   |                              |
| SSN:                            | Class:                                              | COBRA Contract:              |
| Last Name:                      | First Name:                                         |                              |
| Middle Initial:                 | Member Status:                                      |                              |
| Birth Date:                     | Eligibility Start Date:                             |                              |
| Gender:                         |                                                     |                              |
| Primary Address(Home):          | Alternate Address(Mailing):                         |                              |
| Home Phone:                     | Alternate Phone:                                    |                              |
| Work Phone:                     |                                                     |                              |

**NOTE:** When a new contract is created through eMCS, the contract will be downloaded to the BCN system and generate an ID card. Please allow 7-14 business days for receipt of ID cards. One ID card will generate if the contract is subscriber only. Two ID cards will generate if the contract has two or more members, which can be any combination of subscriber/spouse, subscriber/dependent(s) or subscriber/spouse/dependent(s).

### **Cancel contract**

Purpose: Allows users to cancel (terminate) contracts in a BCN health plan.

From the eMCS main menu select *Cancel Contract*. This fifth option on the left side of the home page will display the screen below. To cancel a contract from the BCN plan, enter the contract or SSN, the group number and then select *Continue*.

| Cancel Contract - BCN<br>Please Enter Information. |  |
|----------------------------------------------------|--|
| Contract Inquiry Form                              |  |
| Contract/SSN:*                                     |  |
| * All items marked with asterisks are required.    |  |

After you select *Continue*, the screen below will appear. Select the cancellation reason from the drop-down menu and enter the cancellation date. Format for the date must be MMDDYYYY. There are no hyphens or slashes. The cancellation date can't be more than 60 days from the date of entry.

| Subscriber Information  |                               |                 |
|-------------------------|-------------------------------|-----------------|
| Contract/SSN:           | Group Number:                 |                 |
| Sub Group Number:       | Class:                        | COBRA Contract: |
| Last Name:              | First Name:                   |                 |
| Middle Initial:         |                               |                 |
| Eligibility Start Date: | Eligibility End Date:         |                 |
|                         | Termination Date:* (MMDDYYYY) | ]               |
| Termination Reason:*    | -                             |                 |
| Submit Clear Cancel     | r.                            |                 |
| Subline Clear Cancer    |                               |                 |

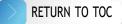

After you select *Submit* to cancel the contract, you'll receive a message to confirm the transaction. Select *OK* to process and *Cancel* to cancel.

If you select OK, you'll receive a confirmation message that advises if the action was successful.

| General N      | Messages                                                                                                    |
|----------------|----------------------------------------------------------------------------------------------------|
| The following  | j messages were delivered                                                                                                    |
| Messages       |                                                                                                    |
| Successful Tra | insaction - Contract cancelation has been submitted to BCN. Please allow 24 hours for the update to be reflected. Thank you. |

**NOTE:** To cancel a spouse or dependent *only*, use the *Modify Contract* option from the main menu. See the next section.

### **Modify contract**

Purpose: Allows users to modify contracts or members in a BCN health plan.

From the eMCS main menu, select *Modify Contract*, the sixth option on the left side of the home page. The page shown below will appear. Enter the contract number or SSN, the group number and select *Continue*. Select *Clear* to delete keyed information, and start again.

NOTE: You need to start at this screen whether you're modifying members or subscribers.

| Modify Contract - BCN<br>Please Enter Information. |  |
|----------------------------------------------------|--|
| Modify Contract Form                               |  |
| Contract/SSN:*                                     |  |
| * All items marked with asterisks are required.    |  |

Once you select Continue, you'll see the screen below.

| Modify Memb                                 | per - BCN                                             |                         |
|---------------------------------------------|-------------------------------------------------------|-------------------------|
| <ul> <li>Check a member,</li> </ul>         | choose an action, and click continue.                 |                         |
|                                             |                                                       | MODIFY ANOTHER CONTRACT |
| Subscriber Inform                           | ation                                                 |                         |
| Contract/SSN:<br>First Name:<br>Birth Date: | Last Name:<br>Middle Initial:<br>Member Status:       |                         |
| Members + ADD<br>Last Name                  | NEW<br>First Name Relationship Code Birth Date Gender |                         |
| Choose an Action                            | Continue                                              |                         |

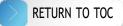

In the *Modify Member* screen you'll see both subscribers and dependents, and you'll be able to:

- Add new members to an existing contract
- Modify subscriber or member demographics
- Reinstate a member who's been cancelled from the contract
- Cancel a member from a contract

To add a member to the contract:

- Select Add New
- Enter the new member's information

#### To modify:

- Select the radio button next to the desired member
- Select Modify from the drop-down menu
- Select *Continue*
- Update the necessary information

To reinstate a cancelled member:

- Select the radio button next to the desired member
- Select *Reinstate* from the drop-down menu
- Select *Continue*
- Enter the desired reinstatement date (**NOTE:** must be within 60 days of the submission date.)

To cancel a member from a contract:

- Select the radio button next to the desired member
- Select *Cancel* from the drop-down menu
- Select *Continue*
- Enter the cancellation date

### Reinstate contract

Purpose: Allows users to reinstate cancelled contracts to a BCN health plan.

From the eMCS main menu select *Reinstate Contract*. It will be the seventh option on the left side of the home page. You'll see the screen below.

| Reinstate Contract - BCN<br>Please Enter Information. |  |
|-------------------------------------------------------|--|
| Contract Inquiry Form                                 |  |
| Contract/SSN:* Group Number:* Continue Clear          |  |
| All items marked with asterisks are required.         |  |

To reinstate a cancelled contract, enter the contract number or SSN. Enter the group number. Select *Continue* to go to the next screen or *Clear* to delete the information you entered and start again. If you select *Continue*, you'll see the screen below.

| Reinstate Contract      |                             |                  |
|-------------------------|-----------------------------|------------------|
| First Name:             | Contract/SSN:*              |                  |
| Last Name:              | Group Number:*              |                  |
| Middle Initial:         | Sub Group Number:*          | •                |
| Eligibility Start Date: | Class:*                     | COBRA Contract:* |
| Termination Date:       | Reinstate Date:* (MMDDYYYY) |                  |

Select the appropriate subgroup and class for the contract from the drop-down menu. **NOTE:** A contract can be reinstated into a different subgroup and class than it was in before being cancelled.

Select from the COBRA Contract drop-down box:

- Y if the contract is being reinstated as COBRA.
   NOTE: if you select this option, there can be no lapse in coverage.
- N if the contract is being reinstated as regular active.
   NOTE: if you select this option, there can be a lapse in coverage.

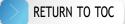

Enter the reinstatement date using the MMDDYYYY format (no hyphen or slashes). Select Submit.

A message will appear asking if you want to save the changes. Select *OK* to complete or *Cancel* to cancel the transaction.

If the reinstatement was successful, you'll receive the confirmation message shown below. If it isn't successful, you'll receive a message describing the error.

### **General Messages**

The following messages were delivered

Messages

Successful Transaction - Contract Reinstatement has been submitted to BCN. Please allow 24 hours for the update to be reflected.

### Transfer contract

**Purpose:** Allows users to move contracts between subgroups and classes within the same group and to transfer active contracts to COBRA.

From the eMCS main menu, select *Transfer Contract*. It will be the eighth option on the left side of the home page and display the screen below.

| ransfer Contract - BCN<br>lease Enter Information. |  |
|----------------------------------------------------|--|
| Contract Inquiry Form                              |  |
| Contract/SSN:* Group Number:* Continue Clear       |  |
| * All items marked with asterisks are required.    |  |

To transfer a contract, enter the contract number or SSN and the group number. Then, select *Continue* to move to the next screen, or select *Clear* to delete all the information you just entered.

If you select *Continue*, you'll see this screen.

| ransfer Contract - BC                                                     | 1                                                                                  |
|---------------------------------------------------------------------------|------------------------------------------------------------------------------------|
| Subscriber Information                                                    |                                                                                    |
| Contract/SSN:                                                             | Group Number:                                                                      |
| Sub Group Number:                                                         | Class:                                                                             |
| Last Name:                                                                | First Name:                                                                        |
| Middle Initial:                                                           | Retire Date:<br>(MMDDYYYY)                                                         |
| Eligibility Start Date:                                                   | Eligibility End Date:                                                              |
| New Sub-group:*                                                           | New Class:*     COBRA Contract:*                                                   |
| Transfer Effective Date:* (MMDDYYYY)                                      | Transfer Reason:* TRSN-Transfer Contract                                           |
|                                                                           |                                                                                    |
| Submit Clear                                                              |                                                                                    |
|                                                                           |                                                                                    |
|                                                                           | lease select a COBRA class if one is available. If no COBRA class is listed, COBRA |
| If COBRA contract indicator is 'Y',<br>coverage will be added to the sele |                                                                                    |

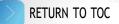

To transfer a contract:

- Select the *New Subgroup* from the drop-down menu.
- Once the subgroup populates, select the New Class from the drop-down menu
- Select *Y* or *N* from the *COBRA Contract* menu
- Enter *Transfer Effective Date* as
  - MMDDYYYY (no hyphens or slashes)
- Select the *Transfer Reason* from the drop-down menu.
- Select *Submit* to proceed or *Clear* to delete the information you entered.
- If you select Submit, you'll see a pop-up window making sure you want to transfer the contract.
- Select *OK* to transfer or *Cancel* to cancel.

You'll see this confirmation message if the transfer was successful.

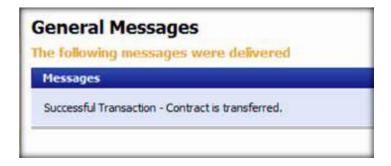

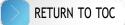

### **Request ID card**

Purpose: Allows users to order ID cards for subscribers and members with a BCN plan.

From the eMCS main menu select *Request ID Card*. It will be the ninth option on the left side of the home page and will display the screen below.

| Contract Inquiry Form |       |  |
|-----------------------|-------|--|
| Contract/SSN:*        | 1     |  |
| Group Number:*        | -     |  |
|                       |       |  |
| Continue              | Clear |  |

To transfer a contract, enter the contract number or SSN and the group number. Then, select *Continue* to move to the next screen, or select *Clear* to delete all the information you just entered.

If you select *Continue*, you'll see this screen.

| Request Id Card - BCN   |                       |
|-------------------------|-----------------------|
| Subscriber Information  |                       |
| Contract/SSN:           | Group Number:         |
| Sub Group Number:       | Class:                |
| Last Name:              | First Name:           |
| Middle Initial:         |                       |
| Eligibility Start Date: | Eligibility End Date: |
| Date Last ID Ordered:   | Mailing Address:      |
|                         |                       |
| Order ID Card Cancel Mo | dify Address          |

To request an ID card:

- If the mailing address is correct, select Order ID Card
- If the mailing address is incorrect, select *Modify Address*. **NOTE:** You'll be returned to the *Modify Contract* screen to update the address. See that section for more detail.
- Select *Cancel* to cancel the transaction.
- If your transaction was successful, you'll see this confirmation message.

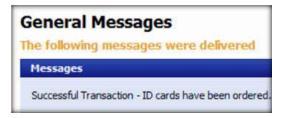

### View audit trail

Purpose: Allows users to view processed transactions for auditing purposes.

From the eMCS main menu select *View Audit Trail*. This tenth option on the left side of the home page displays the screen below.

| Audit Trail In      | quiry |                  |   |
|---------------------|-------|------------------|---|
| Group ID*:          | [     | SubGroup<br>ID*: |   |
| Contract<br>Number: |       | Updated Date:    | P |
| Continue            | Reset |                  |   |

To view the audit trail:

- Enter Group ID
- Enter Subgroup ID
- Enter Contract Number (if available)
- Enter Updated Date (if available) or use the calendar option
- Select *Continue* to view the audit information, or select *Reset* to clear the populated data.

If you select *Continue*, the screen below will display.

| View Audit<br>Please select ar    | A REAL PROPERTY OF |                               |                     |                       | Print This Page                    | Print Al   |
|-----------------------------------|--------------------|-------------------------------|---------------------|-----------------------|------------------------------------|------------|
| Audit Trail Inqui                 | ry                 |                               |                     |                       |                                    |            |
| Group ID*:<br>Contract<br>Number: | Reset              | SubGroup<br>ID*:<br>Updated D |                     |                       |                                    |            |
| Audit Trail Sumr<br>Group ID:     | nary               | SubGroup ID:                  | Contract I          | Number:               | Updated Date                       | :          |
| Contract<br>Number                | Subscriber<br>Name | Updated<br>By                 | Updated Date & Time | Operation<br>Type     | Change Desc                        | ription    |
|                                   |                    |                               |                     | Transfer<br>Contract  | Transfer Contract-S<br>Information | Subscriber |
|                                   |                    |                               |                     | Terminate<br>Contract | Terminate Contract<br>Contract     | -Terminate |

Available audit information will populate after you select *Continue*. To view the details of a transaction, select the hyperlink under *Change Description* to see this screen.

| Group ID:                             | SubGroup ID |           | CLOSE | Print This Page |
|---------------------------------------|-------------|-----------|-------|-----------------|
| Contract<br>Number:                   | Class Code: |           |       |                 |
| Subscriber Name:                      | Updated By: |           |       |                 |
| Operation Type: Transfer<br>Contract  | Updated Tin | ie:       |       |                 |
| Field Name                            | Old Value   | New Value |       |                 |
| Subscriber Information-Cobra Contract | N           | N         |       |                 |
| Subscriber Information-Cobra Contract | N           | N         |       |                 |
|                                       | 0.0750      | 1.5       |       |                 |
| Subscriber Information-Transfer Date  |             |           |       |                 |
|                                       |             |           |       |                 |

The details include:

- Update by
- Updated time
- Operation type
- Field name
- Old value
- New value

## View IBU audit trail

**Purpose:** Allows users to view processed transactions of individual business members for auditing purposes.

From the eMCS main menu, select *View Audit Trail*, the eleventh option on the left side of the home page.

| IBU Audit Trail I                         | inquiry |                                  |
|-------------------------------------------|---------|----------------------------------|
| Group ID*:<br>Contract Number<br>Continue | Reset   | SubGroup ID:<br>Updated<br>Date: |

To view the audit trail:

- Enter Group ID
- Enter *Subgroup ID* (if available)
- Enter Contract Number
- Enter *Updated Date* (if available) or use the calendar option
- Select Continue to view the audit information, or select Reset to clear the populated data.

Selecting *Continue* will take you to the screen below.

| liow TRU A                      | udit Trail            |             |                                            |                                    | Print This Page | Print Al        |
|---------------------------------|-----------------------|-------------|--------------------------------------------|------------------------------------|-----------------|-----------------|
| lease select an                 | and the second second |             |                                            |                                    |                 |                 |
| IBU Audit Trail In              | quiry                 |             |                                            |                                    |                 |                 |
| Group ID*:<br>Contract Number * |                       | SubGrou     |                                            |                                    |                 |                 |
| Continue                        | Reset                 |             |                                            |                                    |                 |                 |
| Group ID:                       |                       | ubGroup ID: | Contract                                   |                                    | Updated Dat     | e:              |
|                                 |                       | Updated     | Contract<br>Number:<br>Updated Date & Time | Operation<br>Type                  | Updated Dat     |                 |
| Group ID:<br>Contract           | Subscriber            |             | Number:                                    | Operation<br>Type<br>Update Member |                 | ription         |
| Group ID:<br>Contract           | Subscriber            | Updated     | Number:                                    | Туре                               | Change Desc     | ription<br>mber |

Available audit information will populate after you select *Continue*. To view the details of a transaction, select the hyperlink under Change Description, which will take you to a screen with the following information:

- Updated by
- Updated time
- Operation type
- Field name
- Old value
- New value

| Group ID:                           | SubGroup ID       | C10       | SE Print This Page |  |
|-------------------------------------|-------------------|-----------|--------------------|--|
| Contract<br>Number:                 |                   |           |                    |  |
| Subscriber Updated<br>Name: By:     |                   |           |                    |  |
| Operation<br>Type: Update<br>Member | Updated<br>Time:  |           |                    |  |
| Field N                             | ame               | Old Value | New Value          |  |
| Member Information-L                | last Name         |           |                    |  |
| Member Information-                 | First Name        |           |                    |  |
| Member Information-F                | Relationship Code |           |                    |  |
| Member Information -<br>(pin/npi)   | Provider Code     |           |                    |  |
| Member Information-                 | Middle Initial    |           |                    |  |
| Member Information-                 | Gender            |           |                    |  |
| Member Information-                 | Birth Date        |           |                    |  |
| Member Information-                 | Member Status     |           |                    |  |

## **Frequently Asked Questions**

#### Q: Who do I call for help?

A: For assistance with navigation or error messages, email eMCSBCNInquiries@BCBSM.com. Be sure to include a screenshot of the error message you received and the steps you took before you got the message. For issues related to login or access, contact the Blue Web help desk at 1-877-258-3932.

#### Q: How do I reset my password?

A: Select *Reset Password* from the *Login Page* and answer your secret questions, or contact the Blue Web help desk at 1-877-258-3932.

#### Q: Can I have more than one session open at a time?

A: Yes.

# Q: The system only allows changes up to 60 days. What do I do for changes after the 60 days?

- A: For changes that exceed the 60-day period, contact BCN in one of the following ways:
  - Email: BCNGroupMembership@BCBSM.com
  - Fax: 1-877-218-1466
  - Phone: BCN Group Inquiry 1-800-970-6684
  - Mail: Membership Department MC J 207
     Blue Care Network
     P.O. Box 44257
     Detroit, Mi, 48244-0257

#### Q: How do I provide feedback about the system?

A: Email feedback or suggestions to eMCSBCNInquiries@BCBSM.com

### **Customer support**

If you need assistance, call 1-866-676-4858 Monday through Friday 8 a.m. to 4:30 p.m. EST

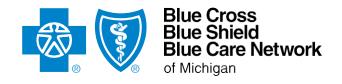

bcbsm.com